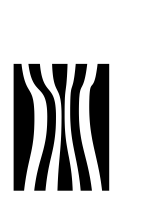

## **Vejledning i digital tilmelding til uddannelse (AMU)**

Når en medarbejder i folkekirken skal tilmeldes en uddannelse (AMU), skal der skal anvendes en digital signatur til erhverv,

Tilmeldingen kan foretages af menighedsrådet eller af medarbejderen.

I denne vejledning får du som **menighedsråd**:

- Vejledning i hvordan en digital tilmelding gennemføres ved brug af en digital erhvervssignatur.
- Vejledning i hvordan en digital medarbejdersignatur oprettes.
- Vejledning i hvordan en medarbejder gives de nødvendige rettigheder til at ansøge om VEU-godtgørelse og bidrag til transport.

I denne vejledning får du som **ansat**:

- Vejledning i hvordan en digital tilmelding gennemføres ved brug af en digital medarbejdersignatur.
- Veiledning i at foretage tilmelding uden at være logget ind med signatur – og faktura bliver sendt til sognet.

#### **I vejledningen finder du:**

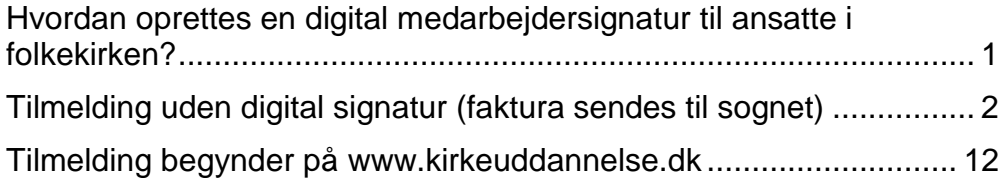

## <span id="page-0-0"></span>**1 Hvordan oprettes en digital medarbejdersignatur til ansatte i folkekirken?**

Skal en medarbejder foretage indberetninger til offentlige myndigheder eller tilmelde andre medarbejdere til uddannelse på vegne af menighedsrådet, skal medarbejderen have en medarbejdersignatur.

a. Hvis du er menighedsrådsmedlem og ikke har givet medarbejdersignatur til medarbejdere på kirkekontoret og/eller kirkegården, men

Dato: marts 2012 Dokument nr. 19056/12

Sagsbehandler Sine Thiman Dreyer og Heidi Duelund Laulund

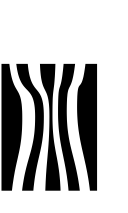

Side 2 Dokument nr. 19056/12

selv foretager indberetninger etc., skal du gå videre til punkt 3 Tilmelding.

b. Hvis du er menighedsrådsmedlem og ikke har givet medarbejdersignatur til medarbejdere på kirkekontoret og/eller kirkegården, men ønsker at overføre denne opgave til en medarbejder, skal du følge vejledningen på<http://www.amu-fyn.dk/cms/site.aspx?p=2348> for virksomheder.

Her får du vejledning i, hvorledes du bestiller medarbejdersignatur og giver medarbejder rettigheder til at administrere VEU-kurser samt giver medarbejder rettighed til at ansøge om VEU-godtgørelse og befordringstilskud.

c. Hvis du er menighedsrådsmedlem og allerede har givet din medarbejder digital medarbejdersignatur, som de allerede anvender i forbindelse med indberetning af f.eks. sygedagpengerefusioner, skal du blot følge den del af vejledningen som fortæller om rettigheder til at administrere VEU-godtgørelse under ovenstående punkt b i linket til AMU-Fyn.

Medarbejdersignaturen er den samme, som jeres medarbejdere allerede anvender i forbindelse med al indrapportering til det offentlige (f.eks. sygedagpengerefusion). Rettigheder til at administrere VEUgodtgørelse skal vælges for hver medarbejder.

## <span id="page-1-0"></span>**2 Tilmelding uden digital signatur (faktura sendes til sognet)**

Ministeriet for Ligestilling og Kirke har i samråd med Landsforeningen af Menighedsråd bedt UNI-C om at sørge for at indstillingerne for alle institutioner i folkekirken er sat op på følgende måde:

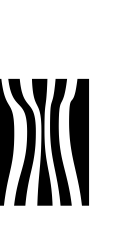

Side 3 Dokument nr. 19056/12

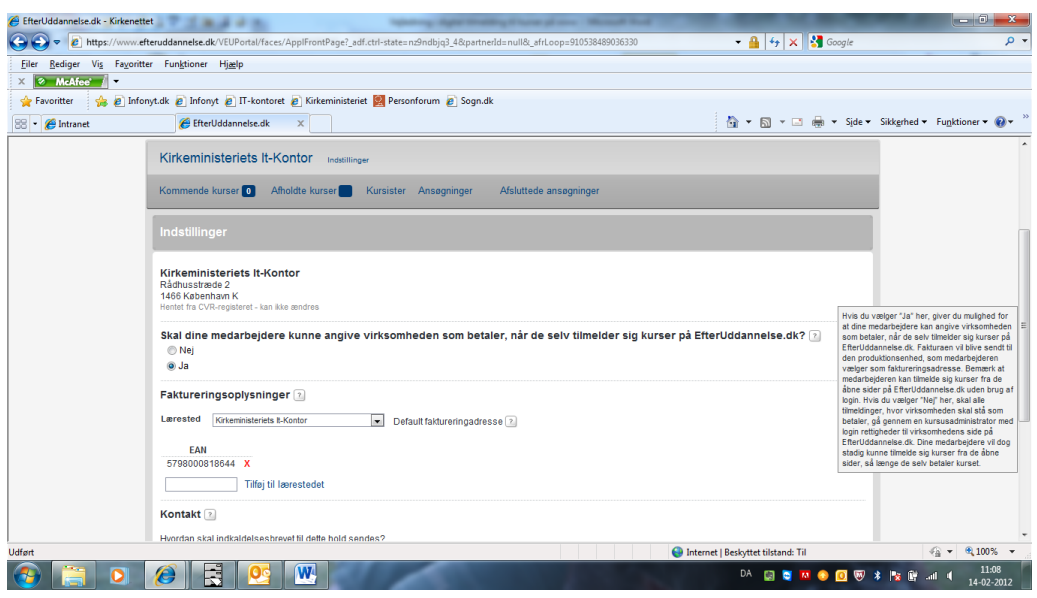

#### Der er sat ja-markering ud for spørgsmålet:

Skal dine medarbejdere kunne angive virksomheden som betaler, når de selv tilmelder sig kurser på EfterUddannelse.dk?

Det betyder at sognets medarbejder kan foretage tilmelding på den åbne side af [www.efteruddannelse.dk](http://www.efteruddannelse.dk/) uden at logge sig ind med signatur. Medarbejderen skal i tilmeldingen sørge for at taste sognets adresse, sådan at faktura for kurset bliver sendt til sognet. Medarbejder kan til enhver tid vælge at betale faktura selv.

Nå sognet skal foretage ansøgning om VEU-godtgørelse – følg vejledning under punkt 2 i vejledning om ansøgning af VEU-godtgørelse.

Hvis I vælger nej-markering skal al tilmelding foretages gennem kursusadministrator se punkt 3.

Sognet kan til enhver tid foretage ændring i indstilling.

Log på [www.efteruddannelse.dk](http://www.efteruddannelse.dk/) som kursusadministrator – se nedenfor her.

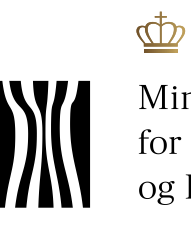

Ministeriet<br>for Ligestilling<br>og Kirke

Side 4 Dokument nr. 19056/12

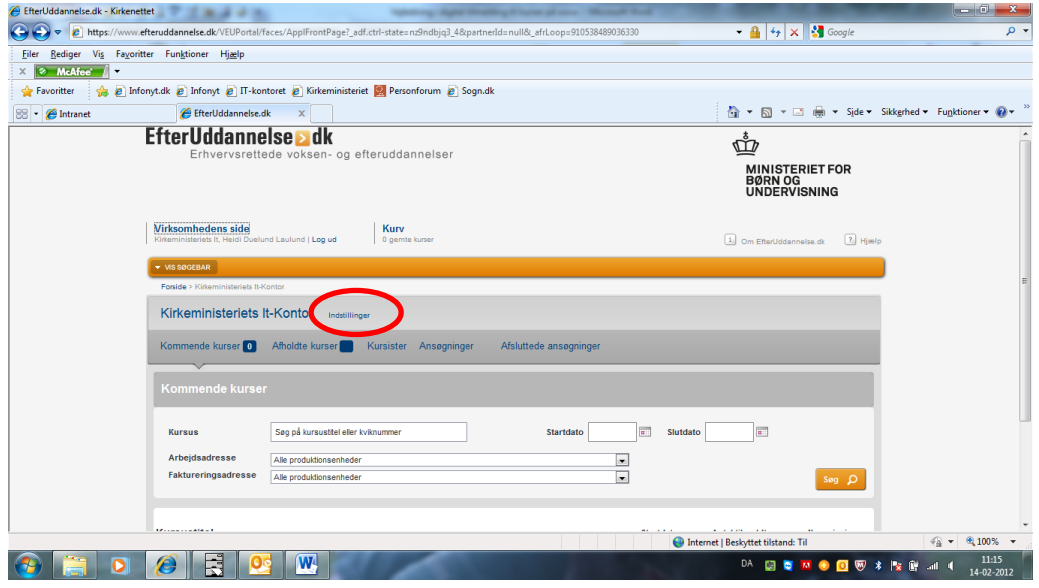

# Klik på "Indstilling"

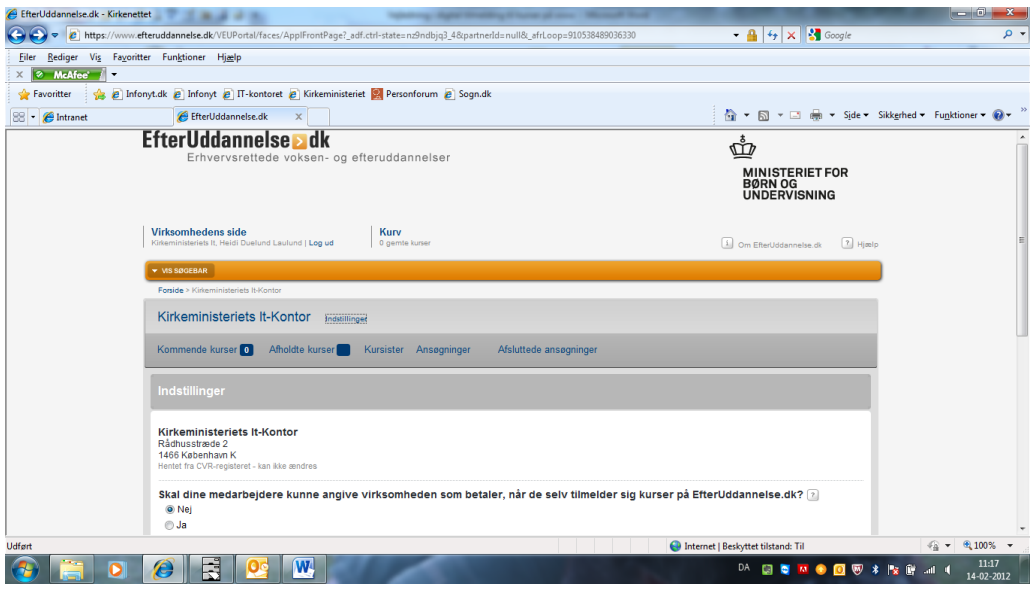

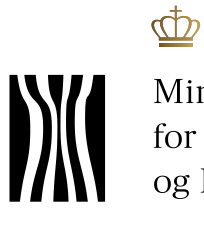

Ministeriet<br>for Ligestilling<br>og Kirke

Marker de ændringer sognet ønsker og se nederst:

Side 5 Dokument nr. 19056/12

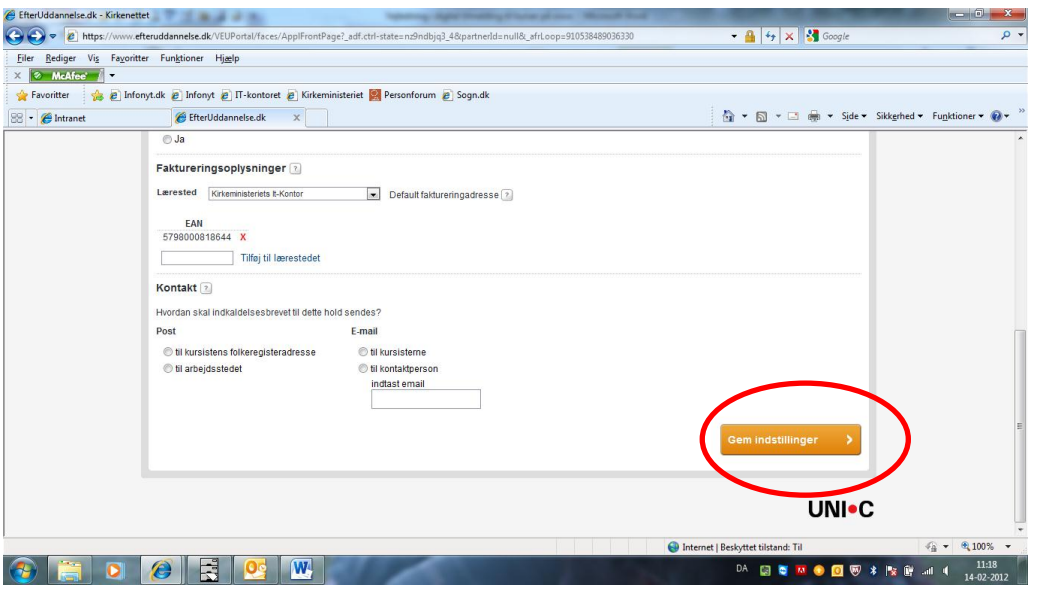

Klik på "Gem indstilling" når du er færdig.

### **Ved fastholdelse af ja-markering kan du som medarbejderen foretage tilmelding:**

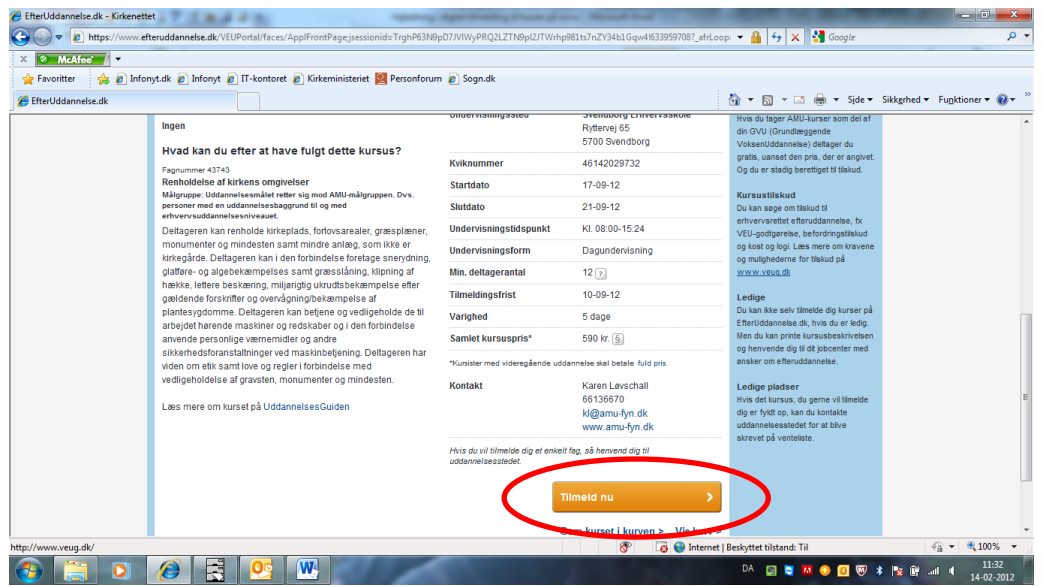

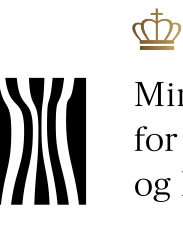

Dokument nr. 19056/12

Side 6

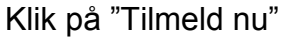

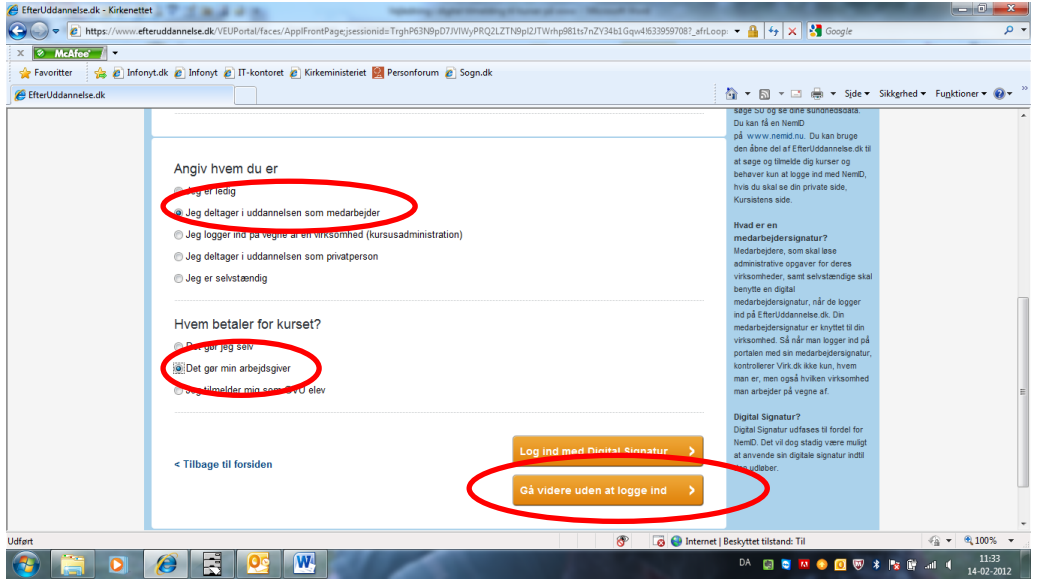

I første skærmbillede angiver du at du deltager som medarbejder og at arbejdsgiver betaler for kurset.

Klik derefter på "Gå videre uden at logge ind"

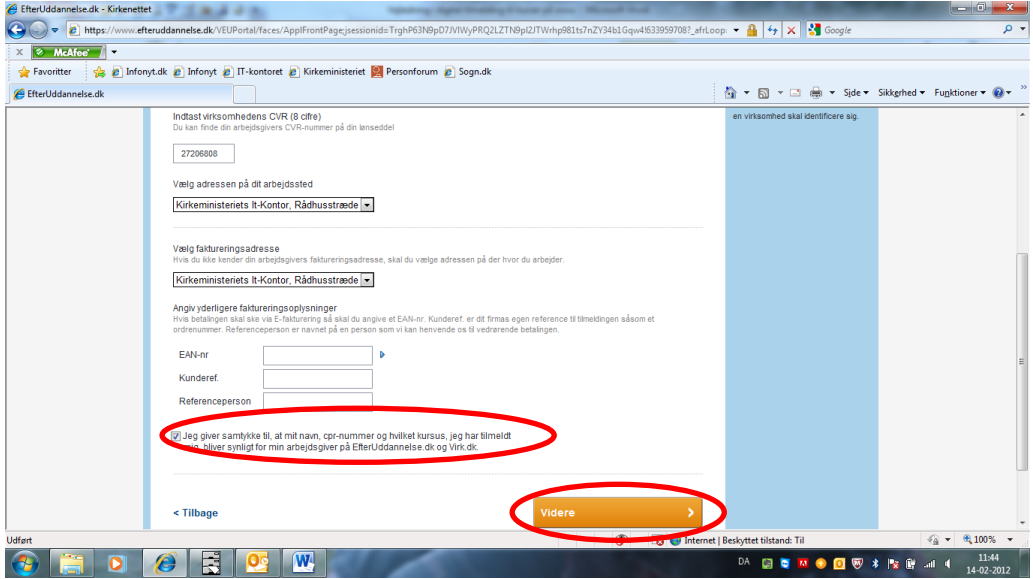

Her skriver du sognets CVR. Nr – tallet er 8 cifret og står på din lønseddel. Arbejdsstedets adresse og faktura-adresse udfyldes automatisk, når du har tastede CVR. Nr.

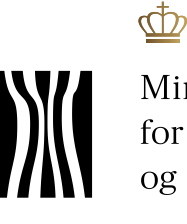

Side 7 Dokument nr. 19056/12

Når du har hakket af, at dine oplysninger kan ses af din arbejdsgiver på efteruddannelse.dk bliver feltet "Videre" synligt og du kan klikke dér.

Det er vigtigt, at du hakker af, at dine oplysninger kan ses af arbejdsgiver, idet det giver arbejdsgiver mulighed for at ansøge om VEUgodtgørelse.

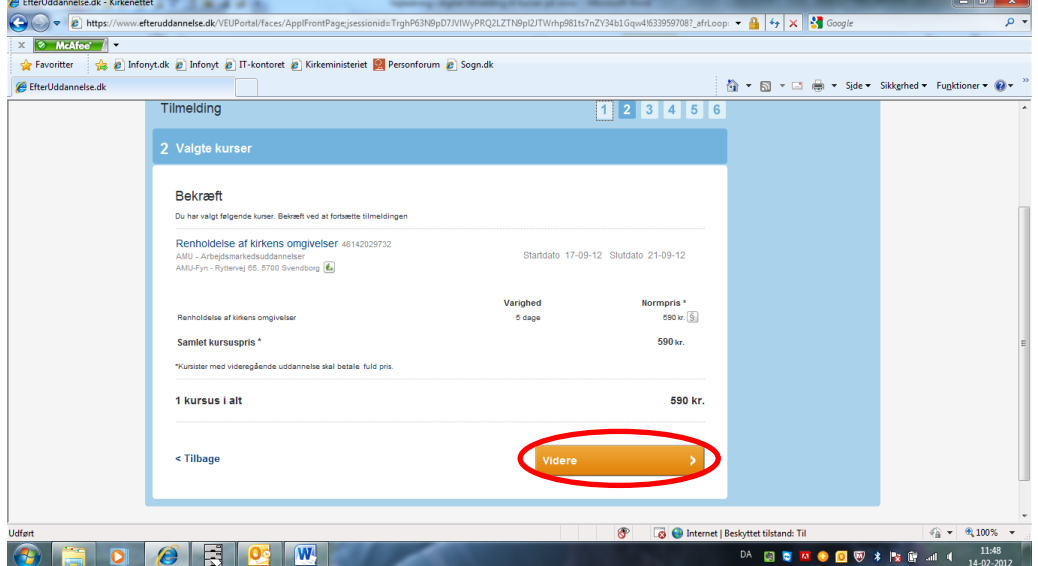

Næste skærmbillede er et bekræftelsesvindue. Klik "Videre"

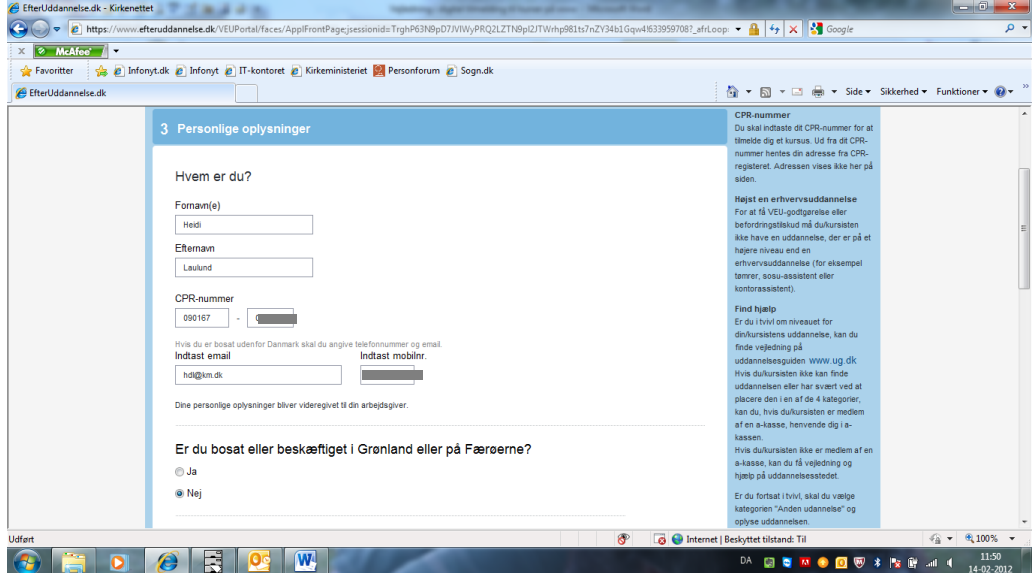

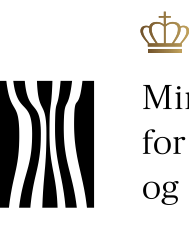

Dokument nr. 19056/12

Side 8

Øverste del af skærmbilledet skal du oplyse personlige oplysninger<br>
C <sup>e leneuddannelsedk-Krkenettet</sup><br>
C + e meator f +  $\frac{x}{\rho}$ Virhp981ts7nZY34b1Gqw4!633959708?\_afrLoop: - <mark>A + + × 3</mark> 。<br>| 全 Favoritter | 会 @ Infonyt.dk @ Infonyt @ IT-kontoret @ Kirkeministeriet | Personforum @ Sogn.dk<br>| @ EfterUddannelse.dk  $\overline{\mathbb{Q}}_l \times \overline{\mathbb{Q}}_l \times \overline{\mathbb{Z}}_l \oplus \overline{\mathbb{Q}}_l \times \text{Sjde} \times \text{Sikkgched} \times \text{Fugktioner} \times \overline{\mathbb{Q}} \times$ Hvem skal vi sende indkaldelsen og øvrige kursusinformationer til? Min virksomhed O Mig selv (privat) Har du brug for særlige hjælpemidler under kurset? Hvordan skal oplysninger om kurset sendes? O pr. post pr. email illeg ønsker at modtage korte beskeder fra uddannelsesstedet via SMS<br>(vdelsen er gratis) Hvad er højeste niveau for din(e) uddannelse(r)?<br>Husk attage stilling til uddannelsesbaggrund aht, opkrævning af korrekt deltagerbetaling **O** Ufaqlært **Section P a A** Internet | Beskyttet tilstand: Til  $42 - 2100$ %  $+$  $\left( \frac{1}{2} \right)$ DA 国 T M + O + W + W + M + 11:51

Midtvejs skal du tage stilling til, hvor oplysninger om kurset skal sendes til.

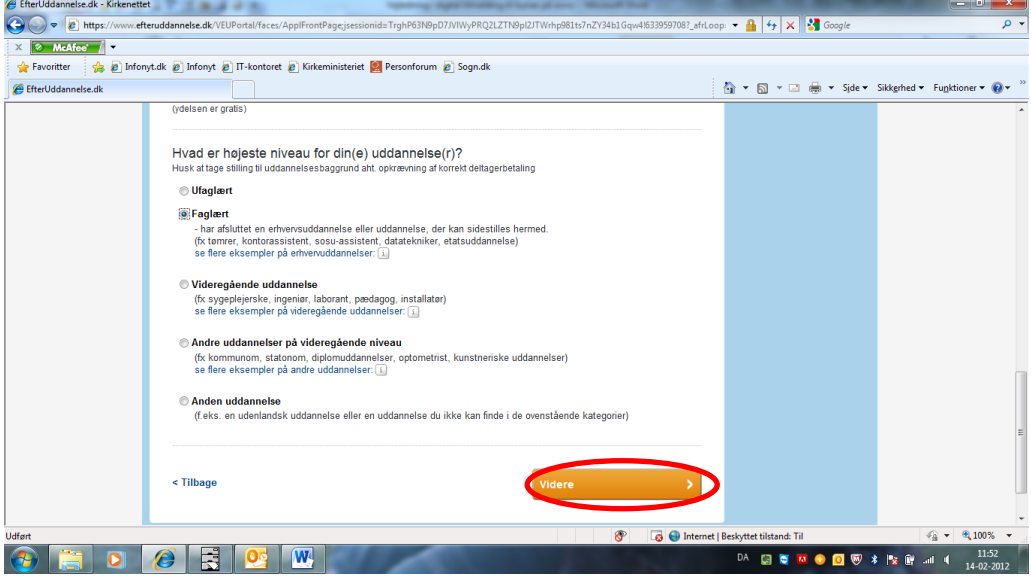

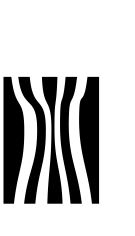

Ф

Nederst skal du oplyse din uddannelsesmæssige baggrund. Til sidst klikker du på "Videre"

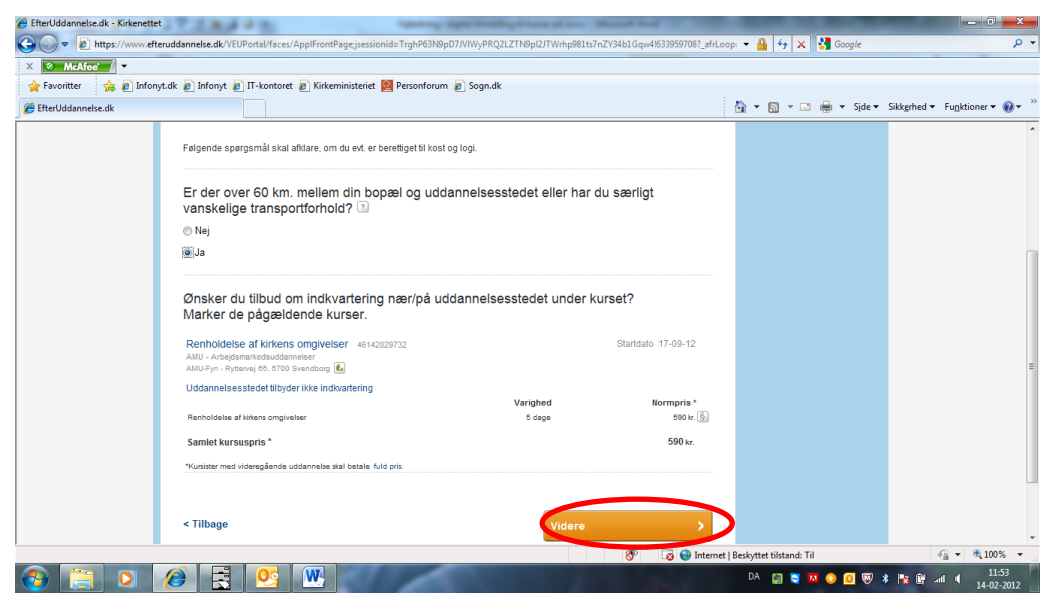

I dette skærmbillede skal du angive om du har længere end 60 km, til kursusstedet og klikke på "Videre"

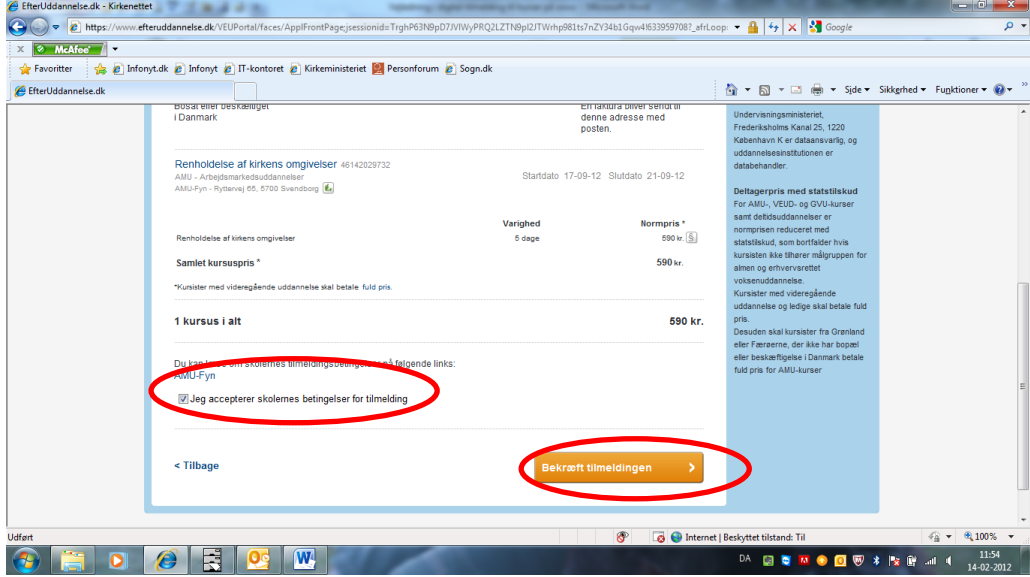

Her får du en samlet bekræftelse på kurset. Sæt hak i "Jeg accepterer skolernes betingelse for tilmelding." og klik på "Bekræft tilmelding"

Side 9 Dokument nr. 19056/12

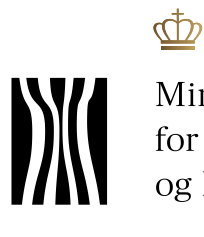

Ministeriet<br>for Ligestilling<br>og Kirke

Side 10 Dokument nr. 19056/12

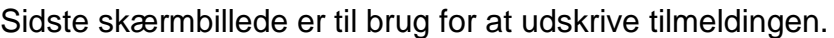

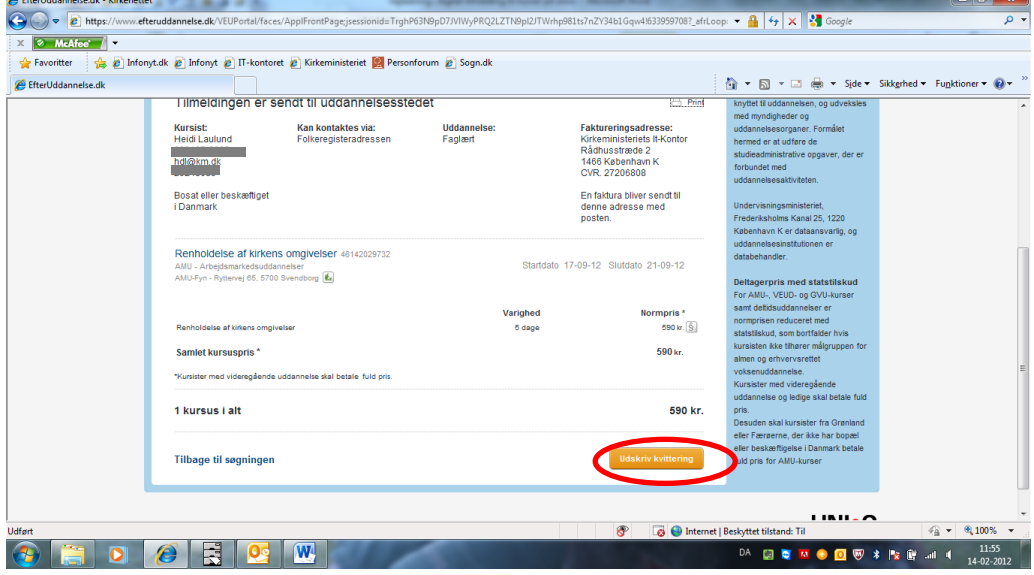

Som arbejdsgiver kan du her se, hvilke kurser dine medarbejdere er tilmeldt. Log på som kursusadministrator.

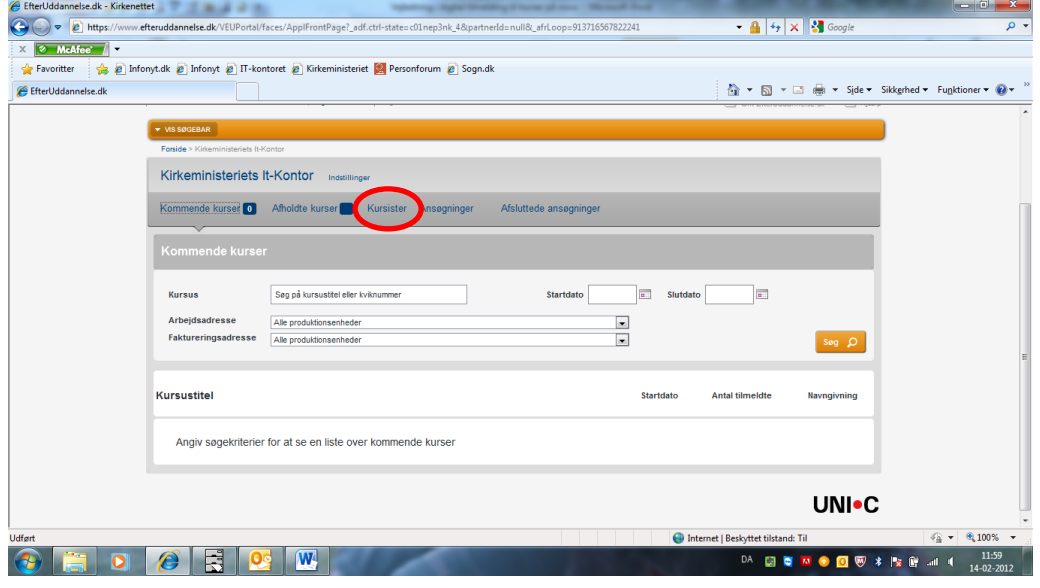

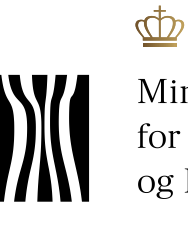

Ministeriet<br>for Ligestilling<br>og Kirke

Side 11 Dokument nr. 19056/12

#### Og klik på "Kursister"

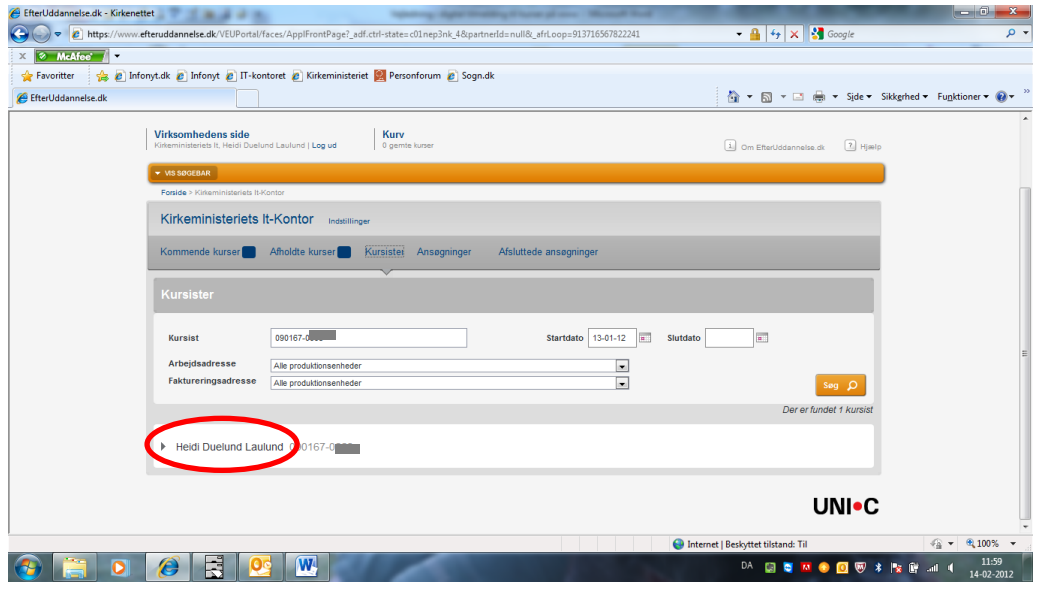

Tast medarbejderens personnummer og klik søg – der kommer nu en liste op, som du kan aktivere ved at klikke på pilen ud for navnet.

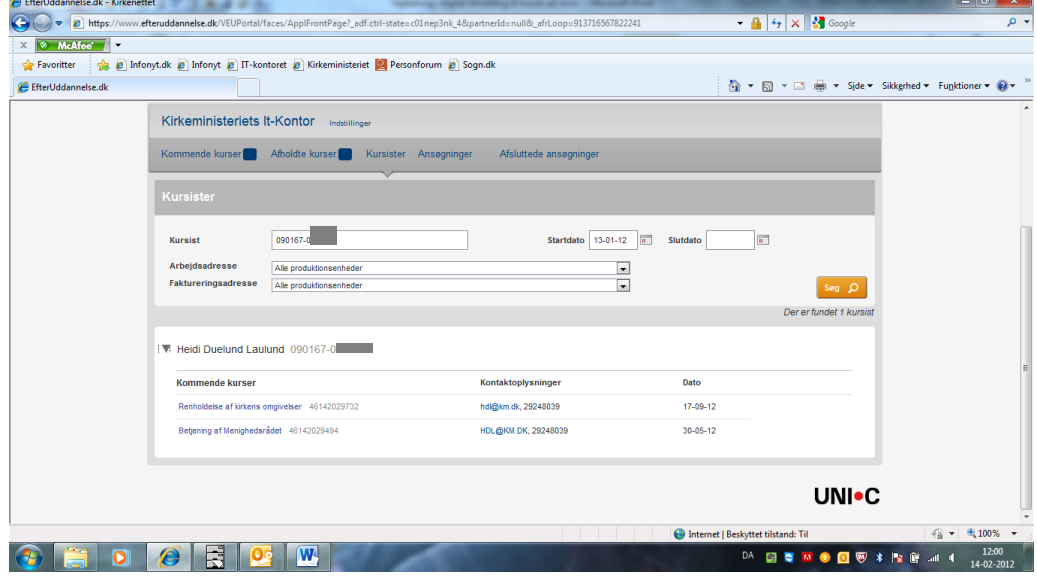

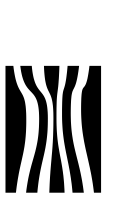

# **3 Tilmelding begynder på [www.kirkeuddannelse.dk](http://www.kirkeuddannelse.dk/)**

I sognet kan der således være både menighedsrådsmedlemmer og medarbejdere, der har digital signatur, der giver rettigheder til på vegne af menighedsrådet at tilmelde medarbejdere til kurser på [www.efteruddannelse.dk.](http://www.efteruddannelse.dk/)

Det er væsentligt, at følge vejledingen for tilmelding af medarbejderne og anvende den rette signatur. Det sikrer, at faktura bliver sendt korrekt til sognet og at sognet kan foretage ansøgning om VEUgodtgørelse for medarbejderne.

> VEU-godtgørelse er en kompensation for tab af løn eller mulighed for arbejde, når virksomhedens medarbejdere deltager i erhvervsrettet uddannelse for voksne.

Virksomheden kan få udbetalt VEU-godtgørelsen, hvis medarbejderen får sædvanlig løn under uddannelsen. Hvis ikke, får medarbejderen selv udbetalt VEU-godtgørelsen.

Side 12 Dokument nr. 19056/12

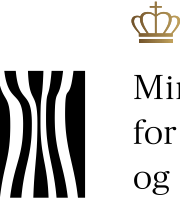

Side 13 Dokument nr. 19056/12

På [www.kirkeuddannelse.dk](http://www.kirkeuddannelse.dk/) finder du under de forskellige ansættelsesgrupper det kursus, som medarbejderen og menighedsrådet er blevet enige om:

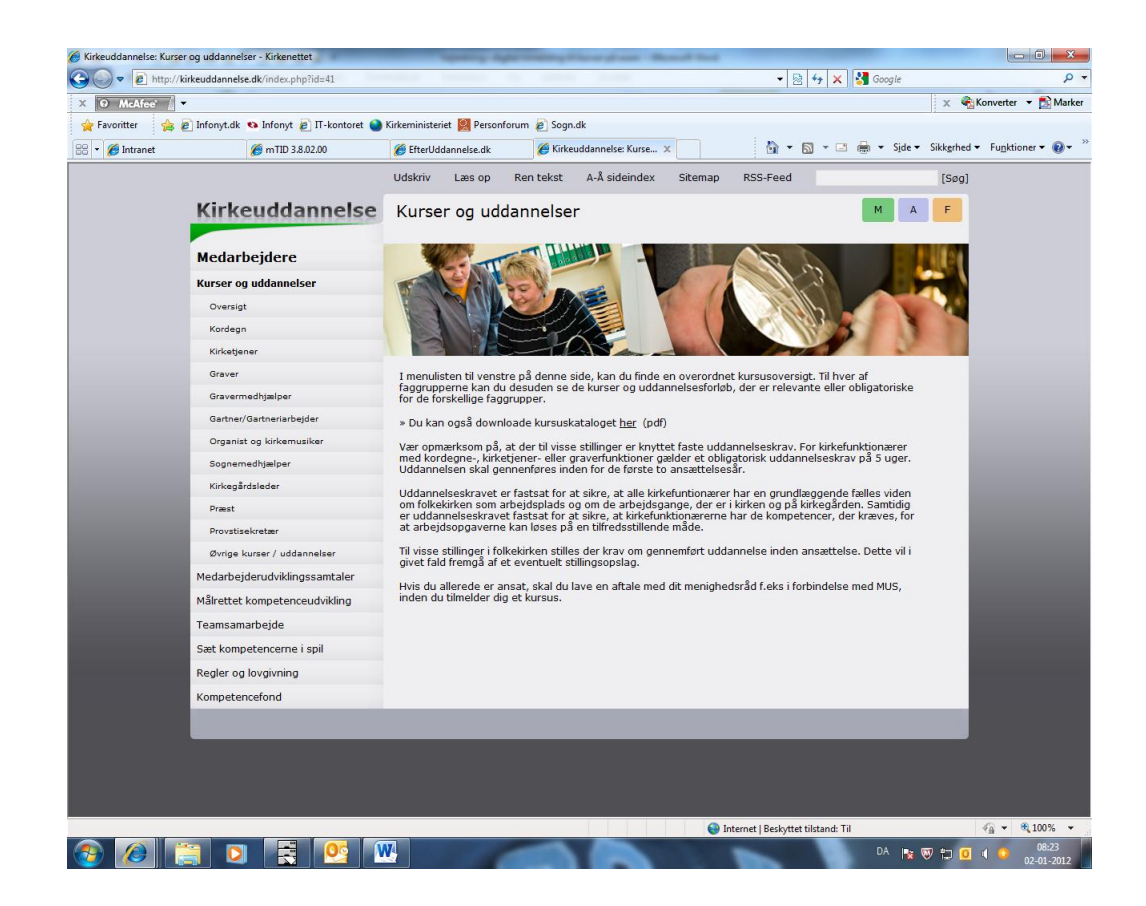

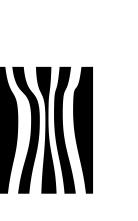

Ф

Side 14 Dokument nr. 19056/12

#### Klik på "Aktuelt udbudte kurser", du bliver nu ledt til [www.efteruddannelse.dk](http://www.efteruddannelse.dk/) hvor du får en liste over mulige kurser – klik på hver enkel for at se kursusdatoer. Vær opmærksom på, at AMU kurser afholdt hos AMU-Fyn er særligt tilrettelagt for folkekirken.

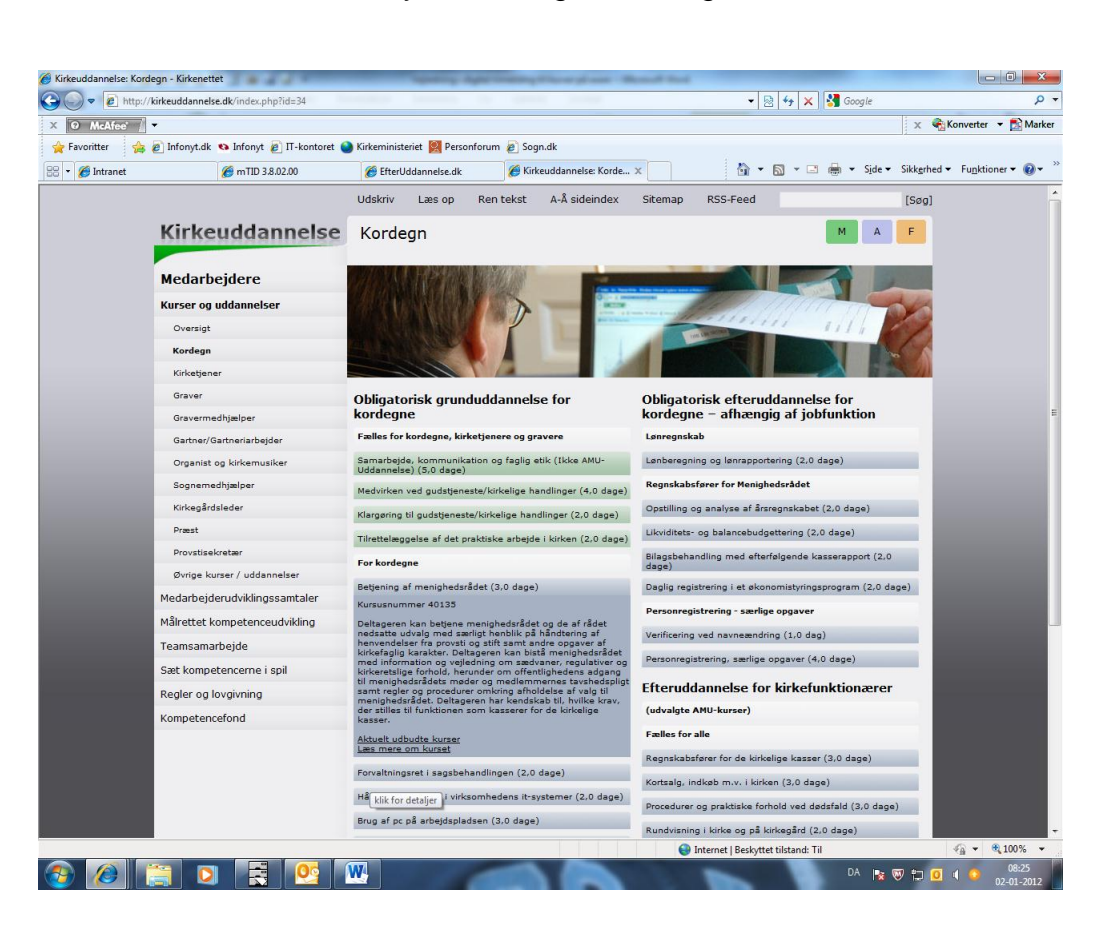

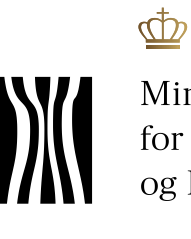

Dokument nr. 19056/12

Side 15

Når du har fundet det kursus og dato, som passer, skal du nu foretage tilmelding. Klik på "Tilmeld nu" nederst i højre hjørne.

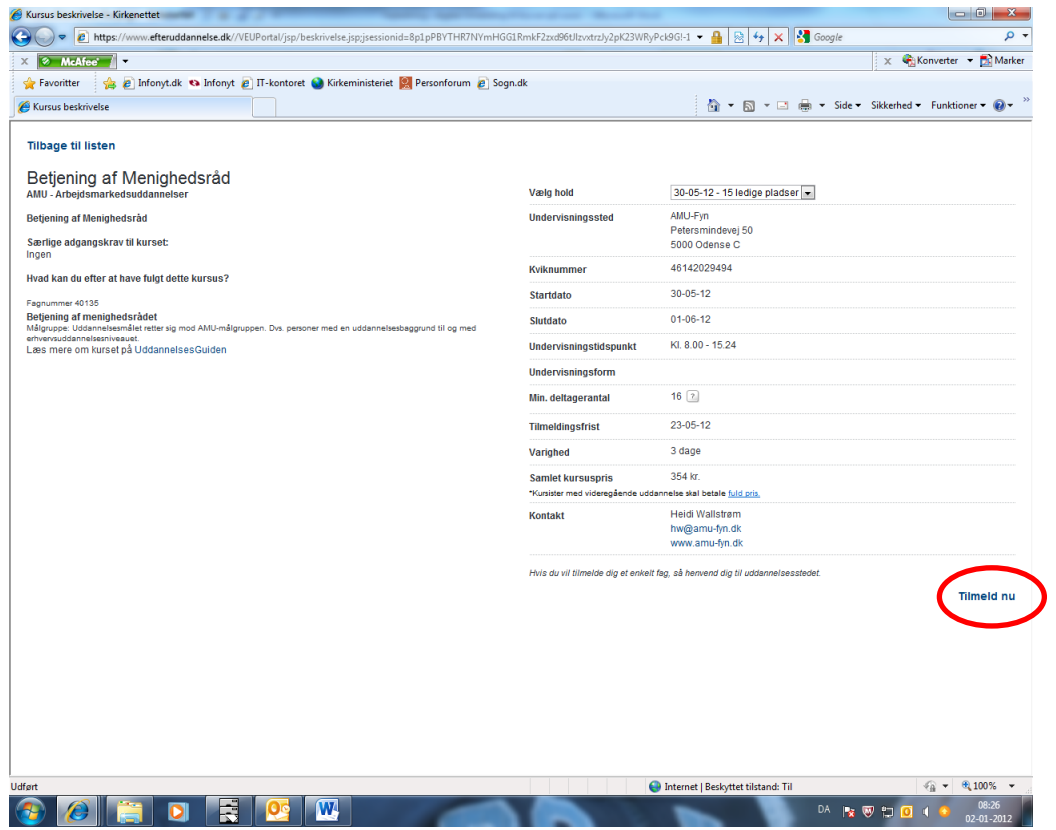

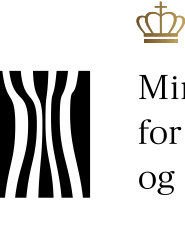

Side 16 Dokument nr. 19056/12

Du skal nu angive, hvem der logger ind. Her skal du vælge "Jeg logger ind på vegne af en virksomhed (kursusadministration)". Dermed bliver "Log ind med Digital Signatur" fremhævet og du kan klikke på den.

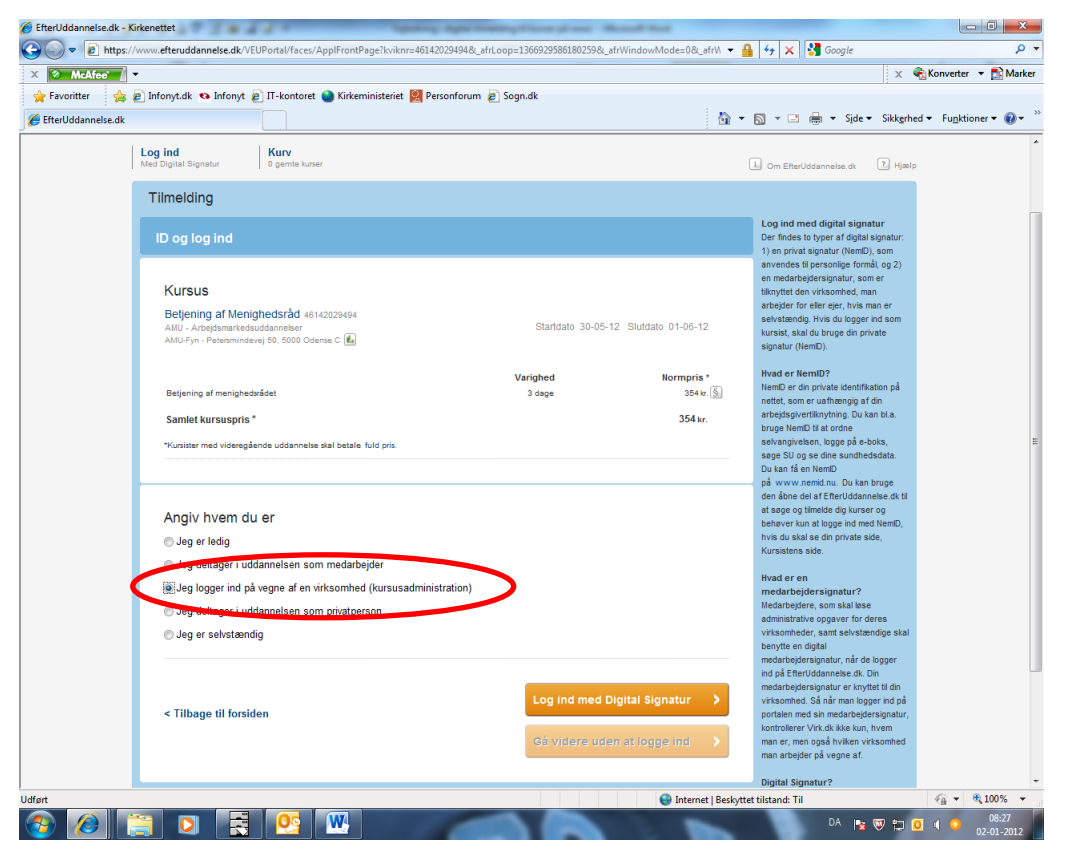

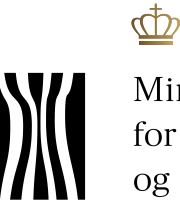

Ministeriet for Ligestilling og Kirke

Side 17 Dokument nr. 19056/12

For at aktivere processen klik på "Run"

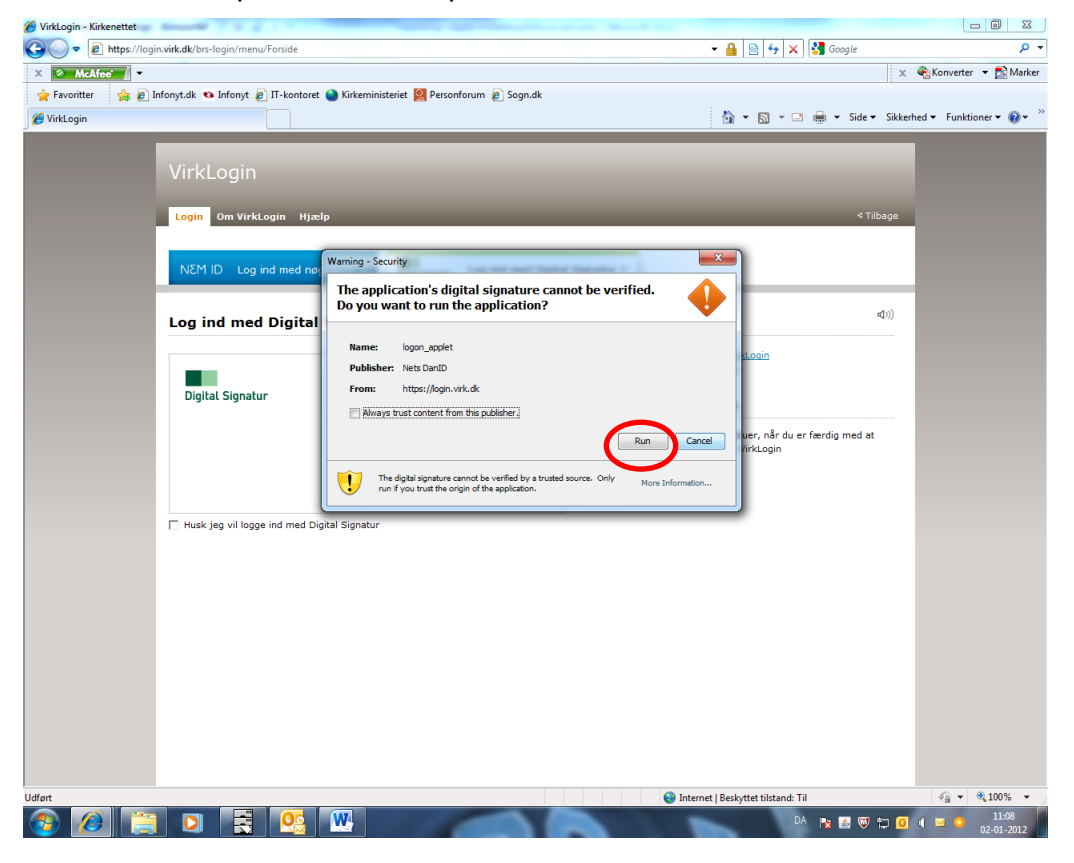

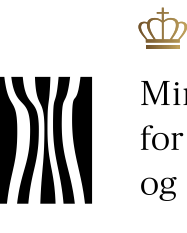

Side 18 Dokument nr. 19056/12

Hvis du har flere signaturer, skal du her vælge den aktuelle.

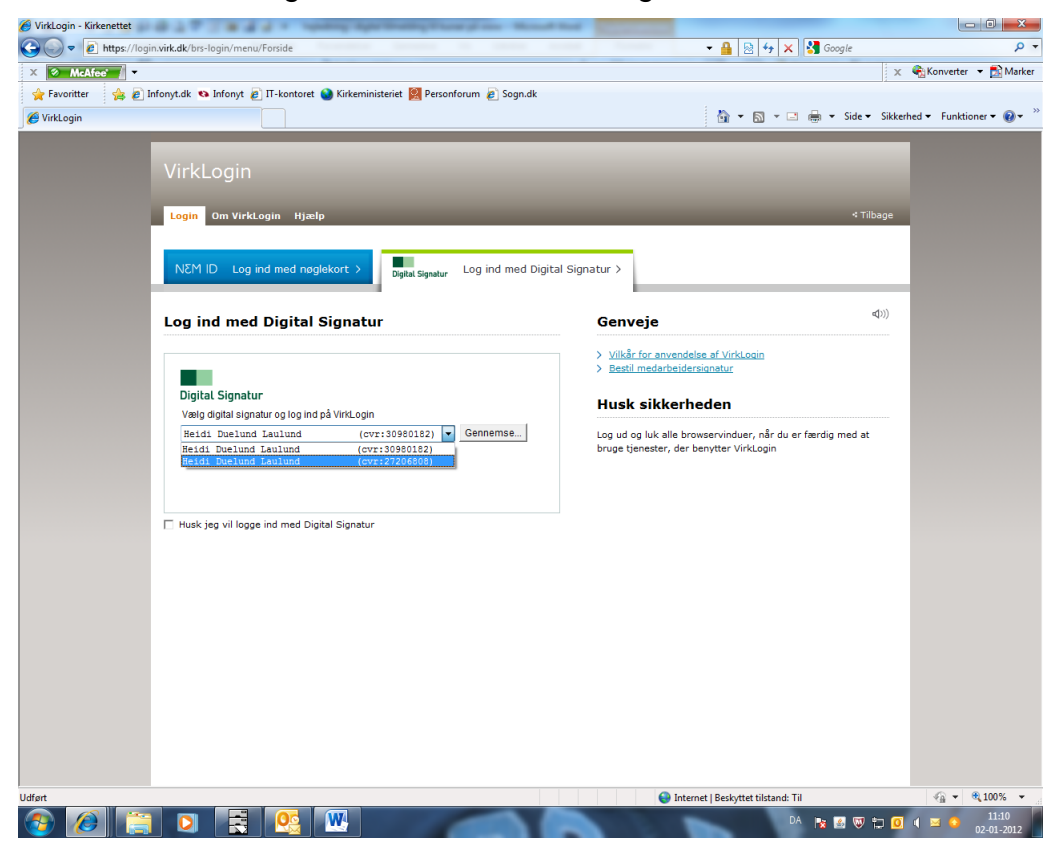

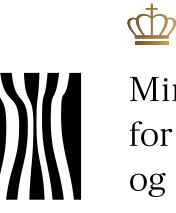

Ministeriet for Ligestilling og Kirke

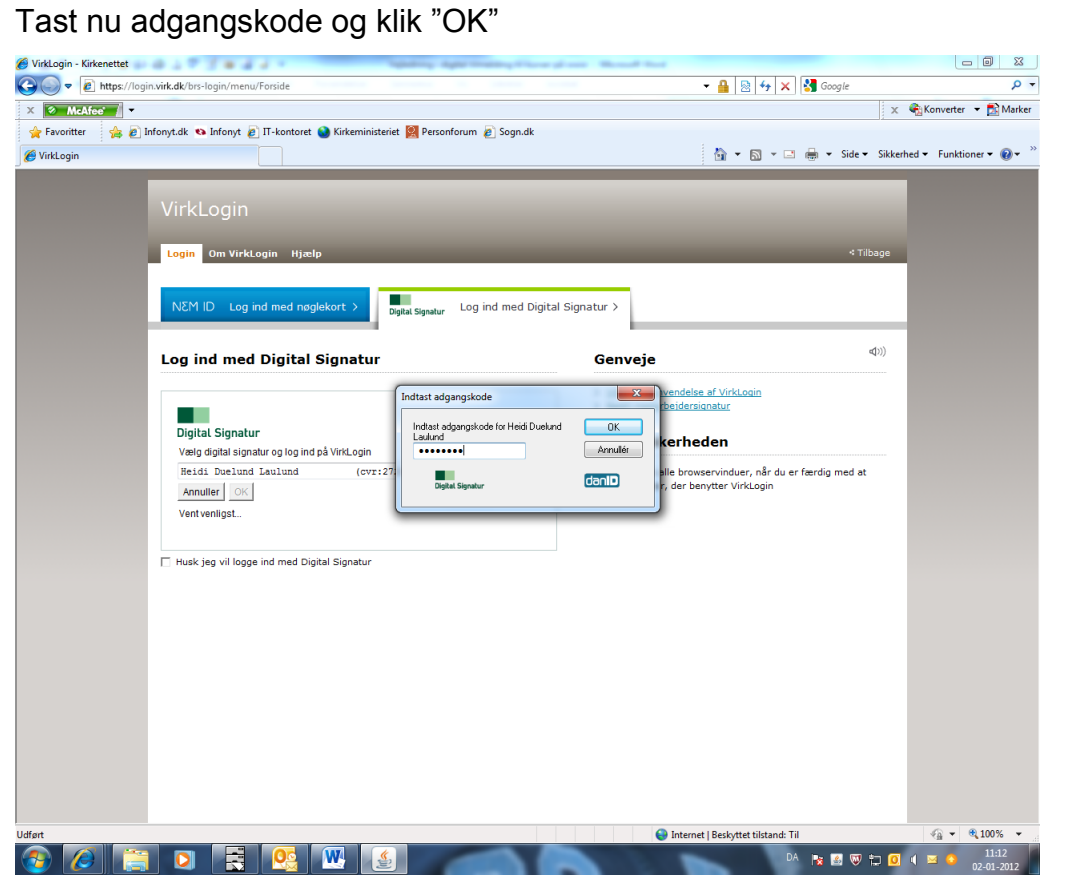

Side 19 Dokument nr. 19056/12

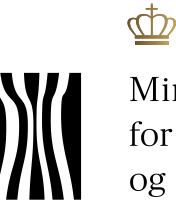

Ministeriet for Ligestilling og Kirke

#### Side 20 Dokument nr. 19056/12

Nu er du logget på.

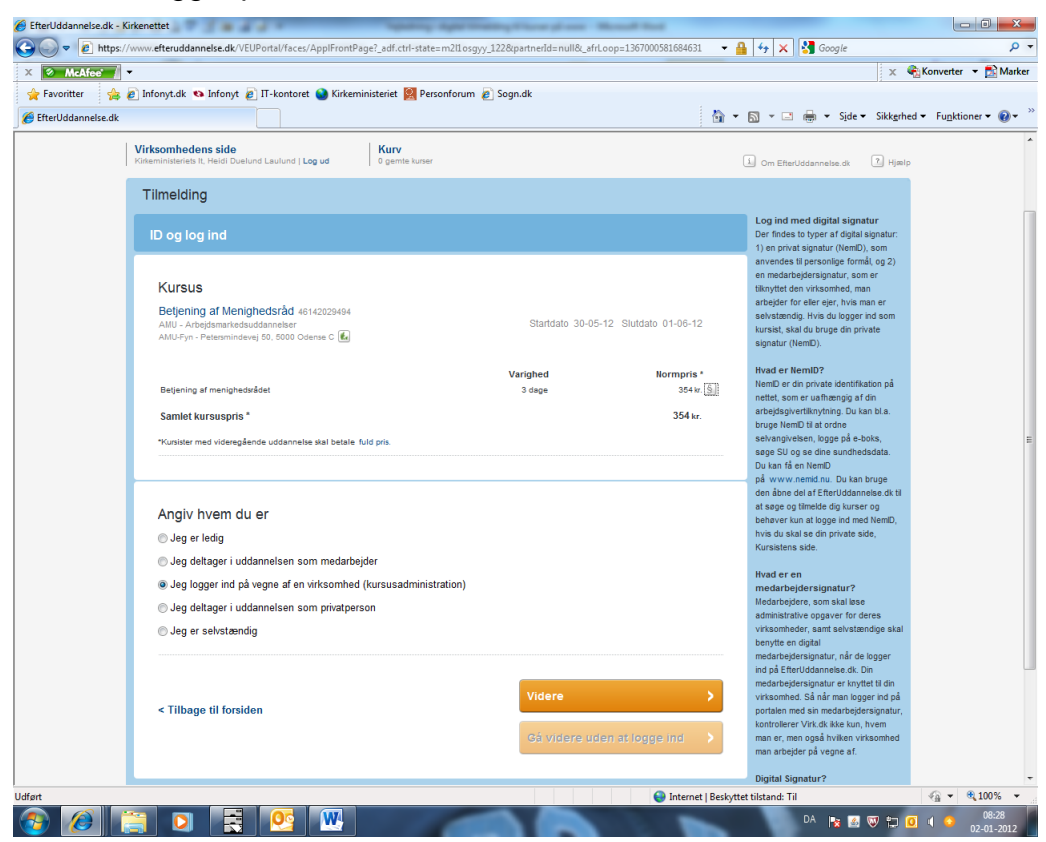

Og du skal klikke "Videre"

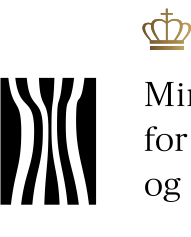

Ministeriet for Ligestilling og Kirke

I dette skærmbillede, skal du angive antal kursister og klikke "Videre".

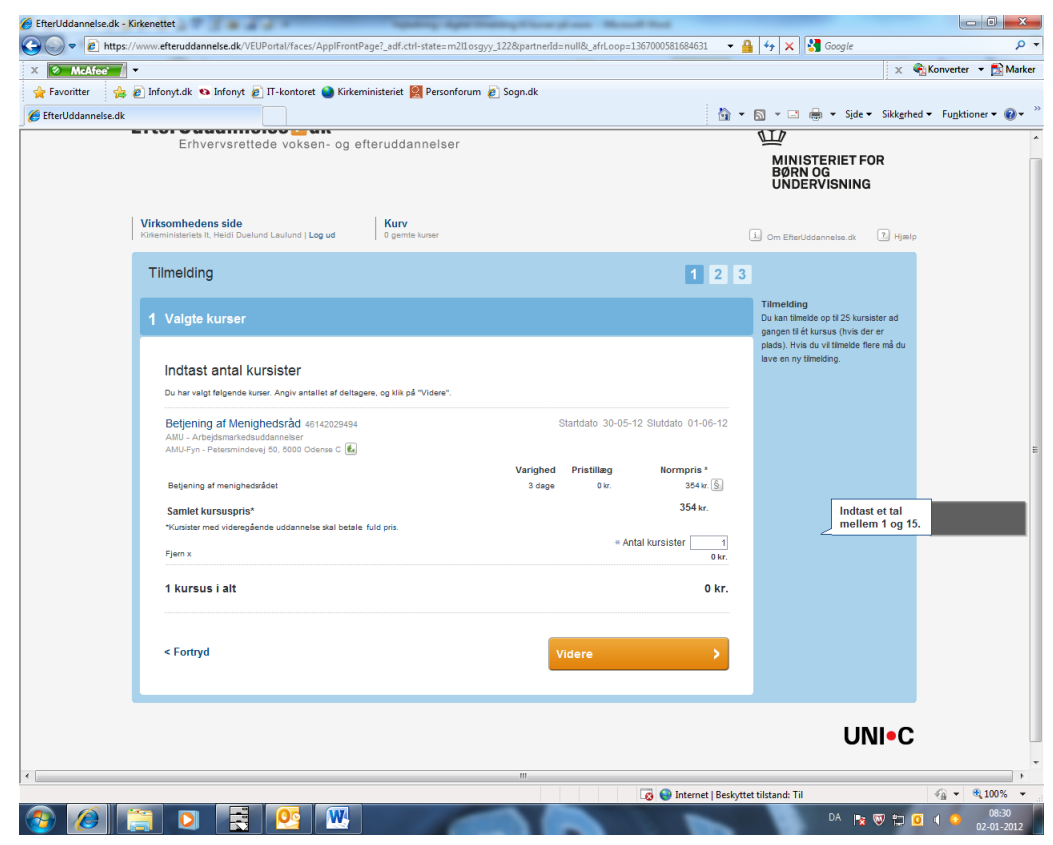

Side 21 Dokument nr. 19056/12

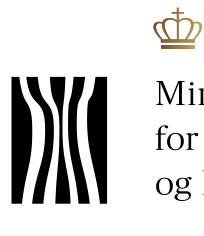

Side 22 Dokument nr. 19056/12

Du får nu et overblik over antal kursister, kursusnavn og den samlede pris. Du skal acceptere skolens betingelser ved at sætte et hak – herefter fremhæves "Bekræft tilmelding" og du kan klikke på denne knap.

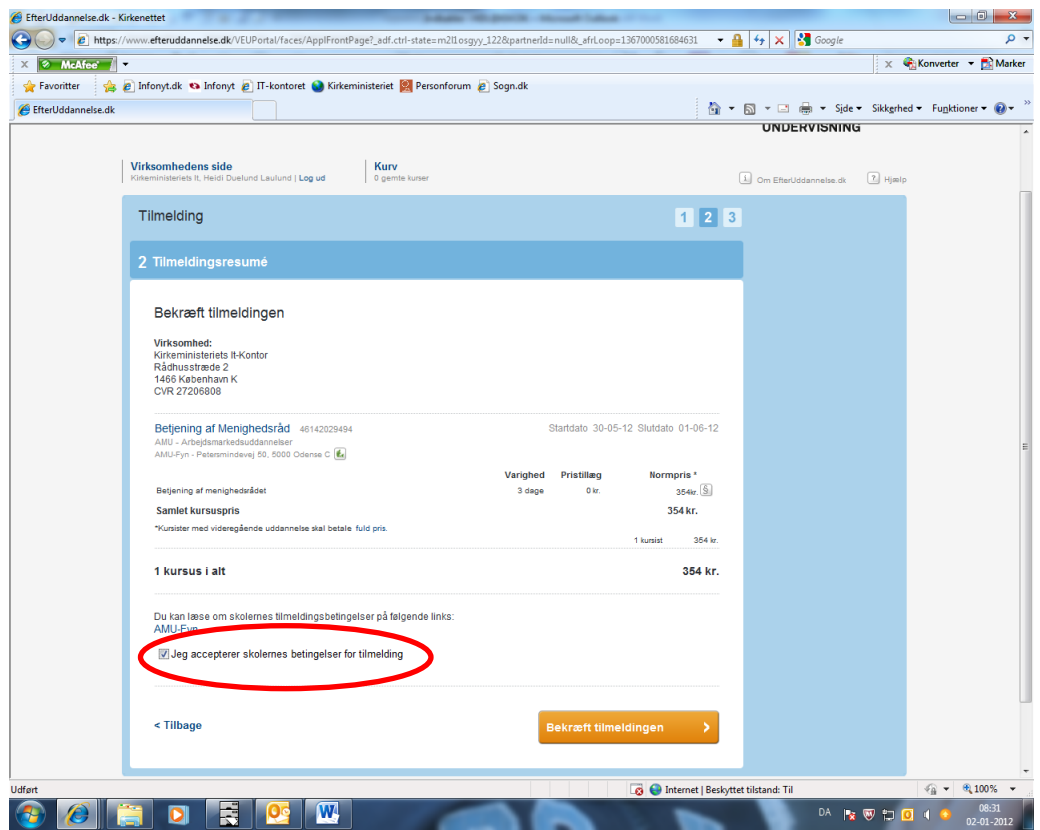

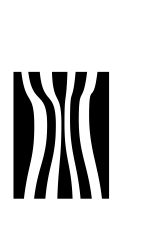

 $\overline{\Phi}$ 

I dette skærmbillede skal du navngive kursister ved at klikke på "Rediger".

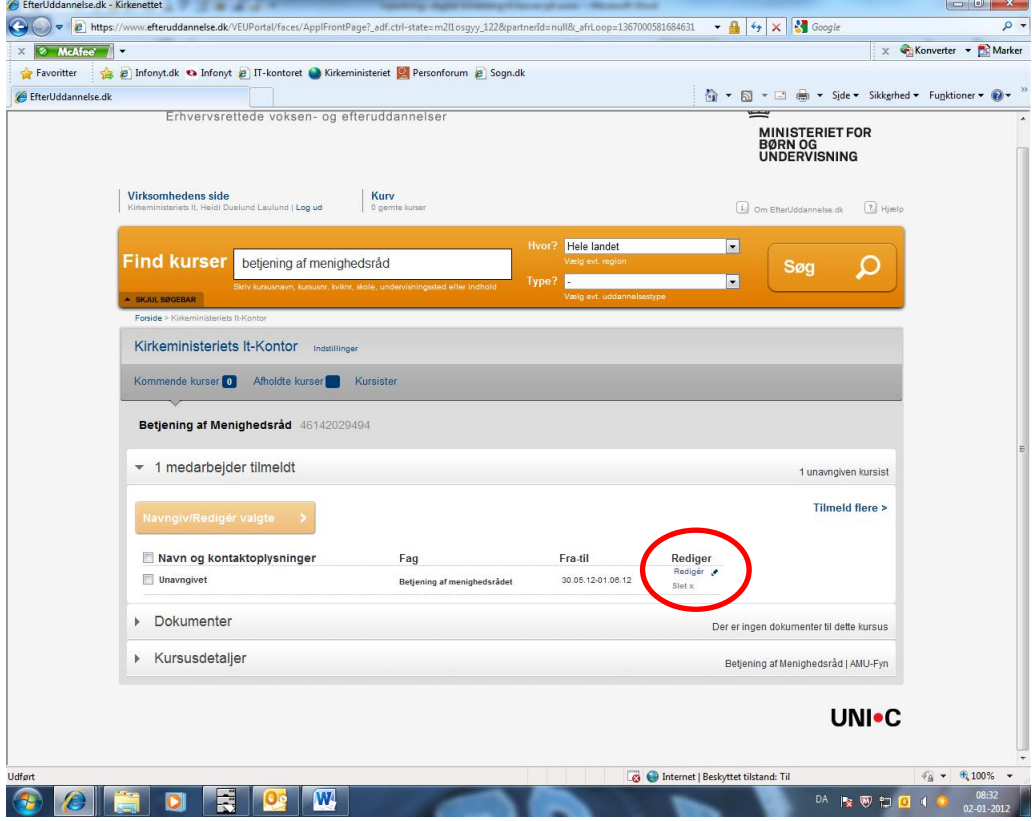

Side 23 Dokument nr. 19056/12

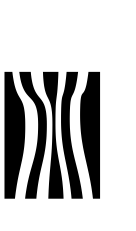

Ф

I dette skærmbillede får du mulighed for at taste personlige oplysninger (cpr.nr., navn m.m.).

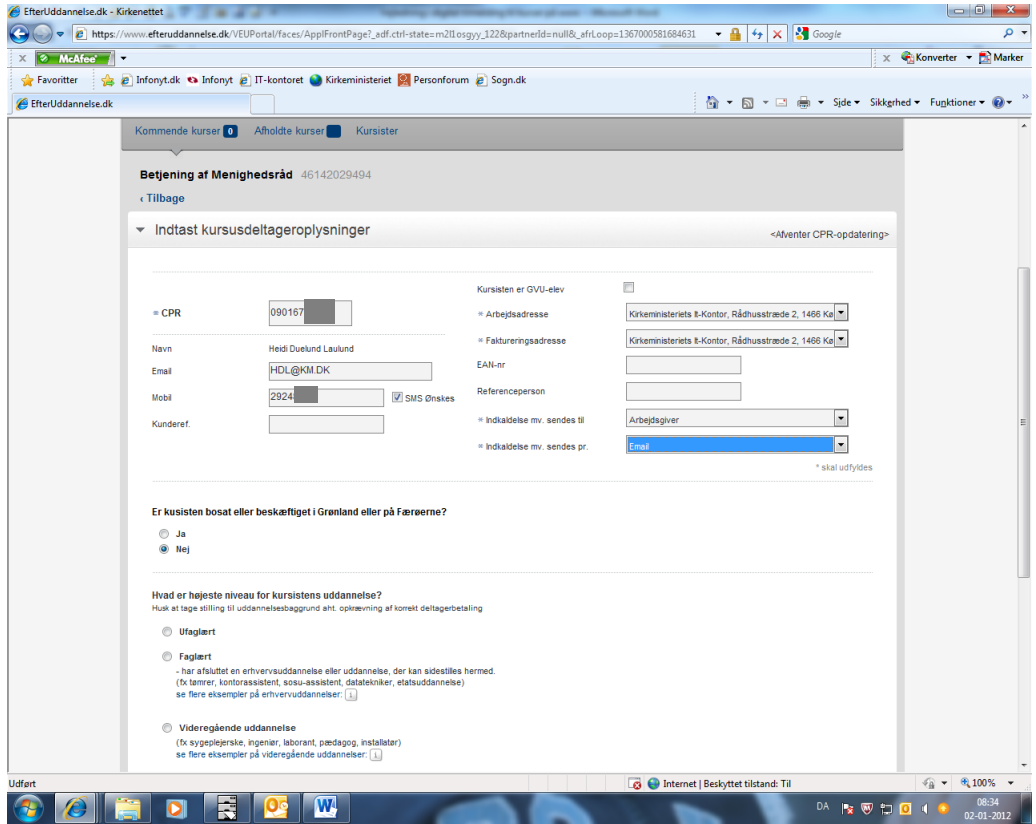

I skærmbilledet kan du nu se, at erhvervsadressen automatisk er udfyldt. Du har mulighed for at taste kursistens mobil nr. og tage stilling til om indkaldelsen skal sendes elektronisk eller med papirpost og om den skal sendes til arbejdsgiveren eller kursisten. Du har ligeledes mulighed for at taste en referenceperson på tilmeldingen.

Side 24 Dokument nr. 19056/12

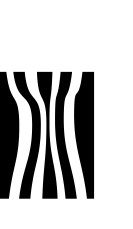

Ф

Længere nede på skærmbilledet skal du angive kursistens faglige og uddannelsesmæssige baggrund af hensyn til korrekt deltagerbetaling – se nedenfor.

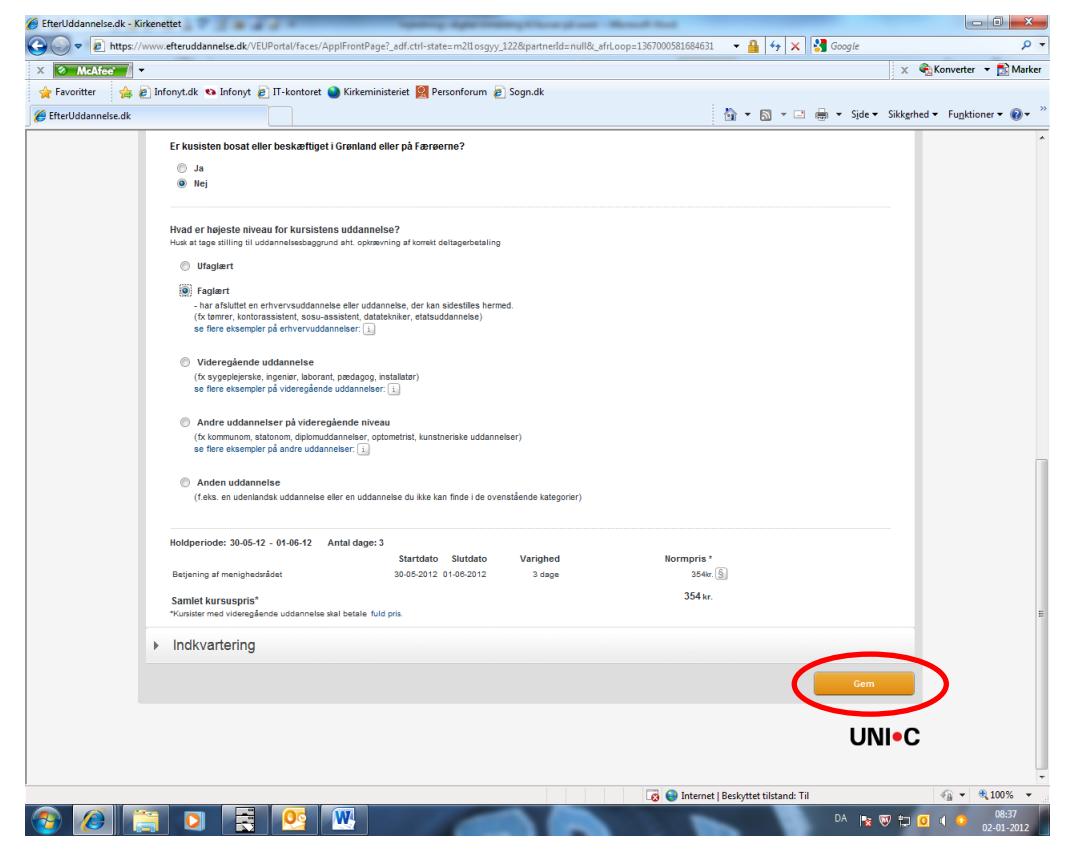

Allernederst kan du klikke på "Indkvartering". Der er dog ikke knyttet indkvartering til alle kurser. Klik nu på "Gem"

Kvitteringen er et hurtigt skærmbillede, hvor der står, at oplysningerne er gemt. Herefter sender AMU-Fyn indkaldelsen til den adresse, som du har valgt i tilmeldingen.

Side 25 Dokument nr. 19056/12